## **Request Funding on a PaySource Card**

This can be used for either requesting a new card or for a load on an existing card.

Link:<https://sp.samford.edu/dept/accounting/SitePages/Home.aspx>

**STEP 1: Click "Request a new PaySource Card"**

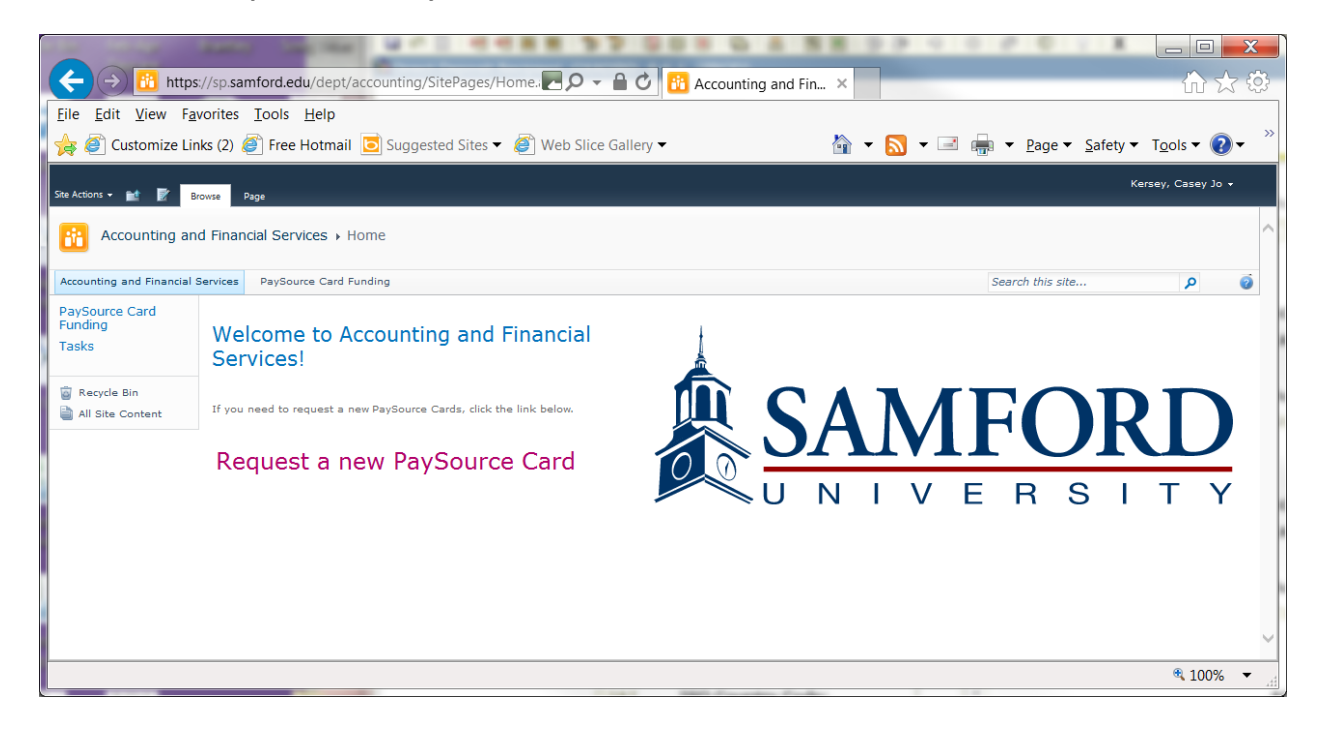

**NOTE: You MUST complete each required field (denoted by a red star or bracket) BEFORE hitting submit or you will have to start the submission process over again (i.e., the submit button will "disappear"). Please make sure all fields are completed with at least one approver BEFORE hitting the submit button. The majority of user submission problems stem from missing fields.**

**STEP 2: Complete the Request Form** Note that you will need to use the address book icon to search for a person by last name.

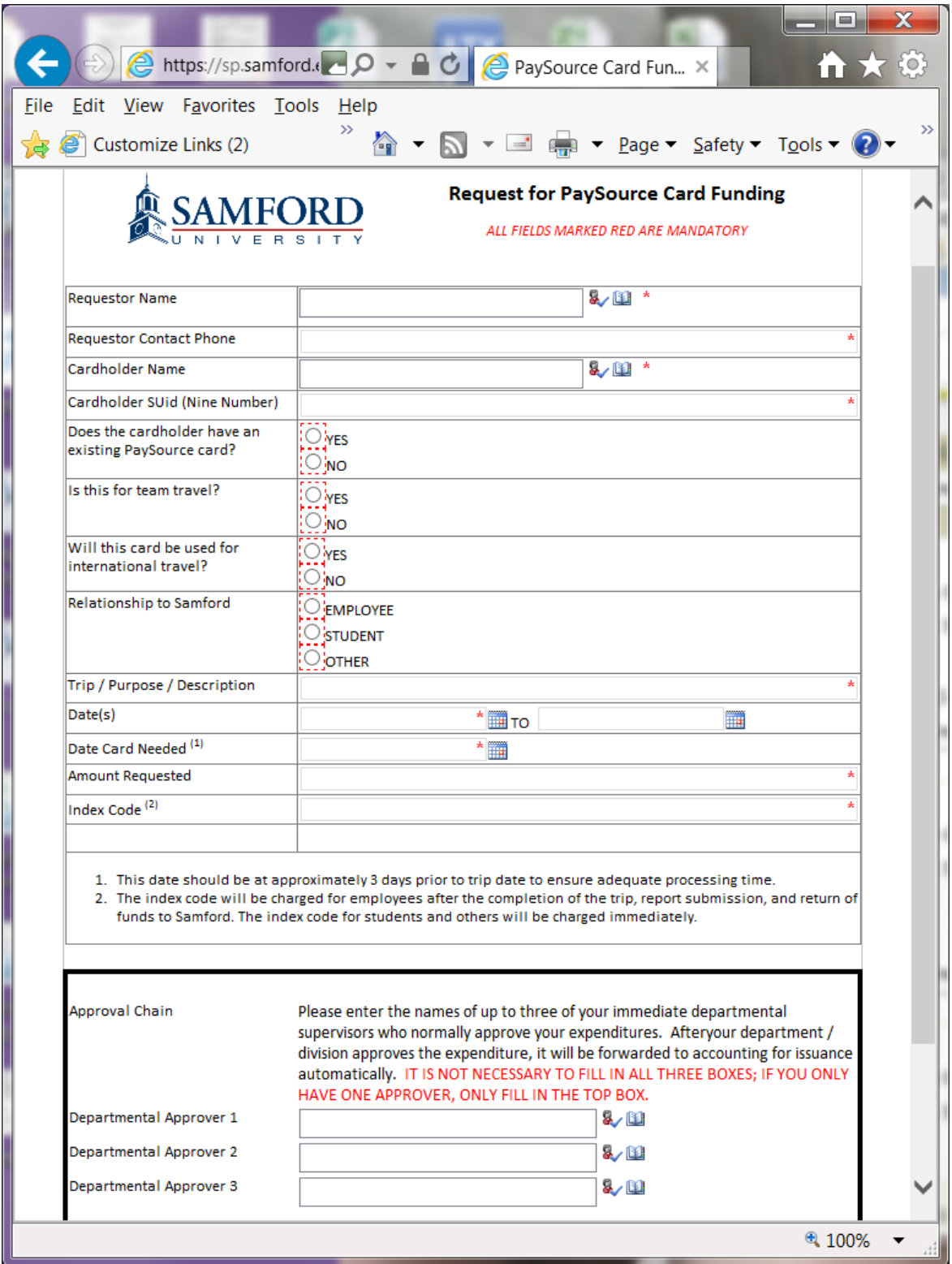

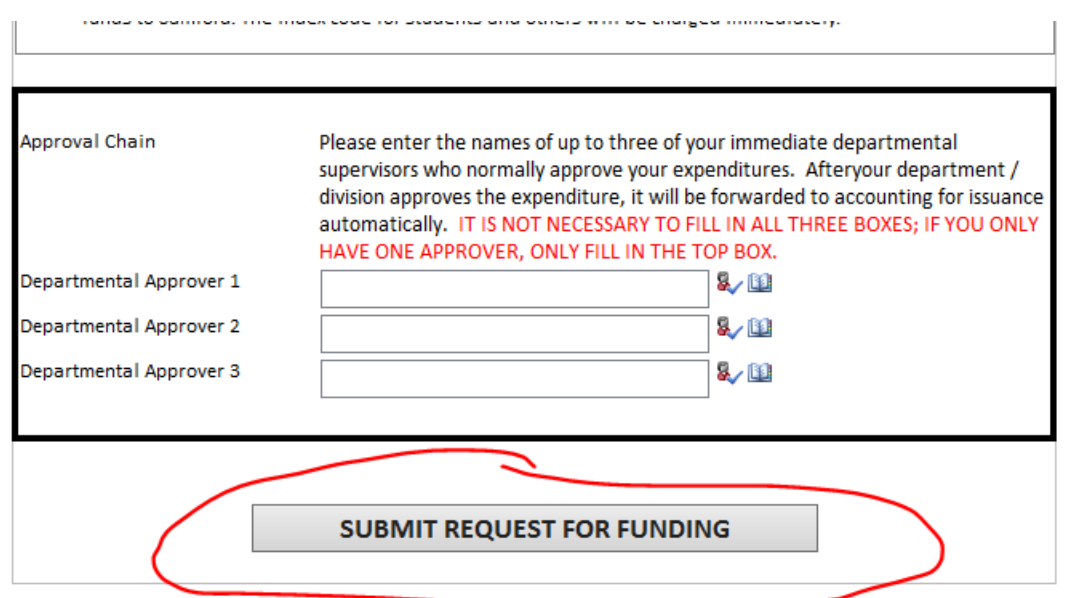

**STEP 3: After completing form, including appropriate approvers, click "Submit Request For Funding"**

**This will route the form to the approvers listed (in the order listed, one approver at a time). The requestor will also receive an email indicating the request has been forwarded to the approval process.** 

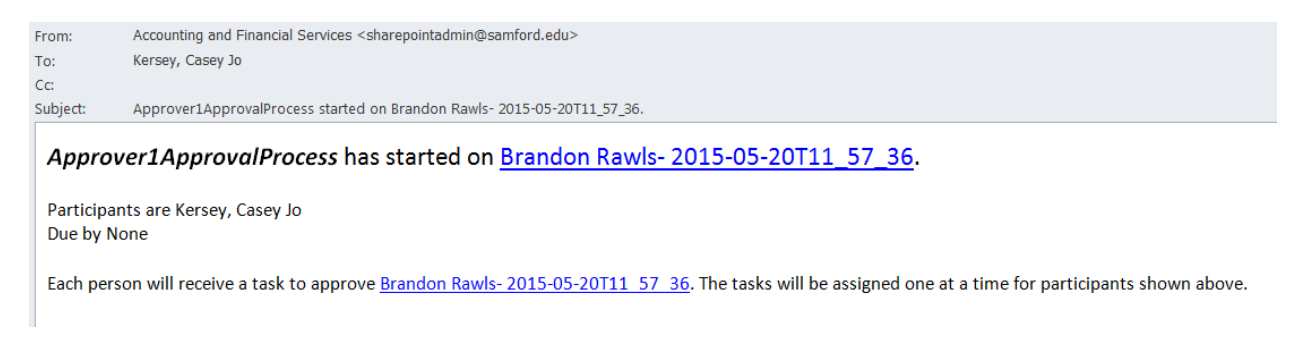

**See "How to Approve a PaySource Funding Request" for approval instructions.**